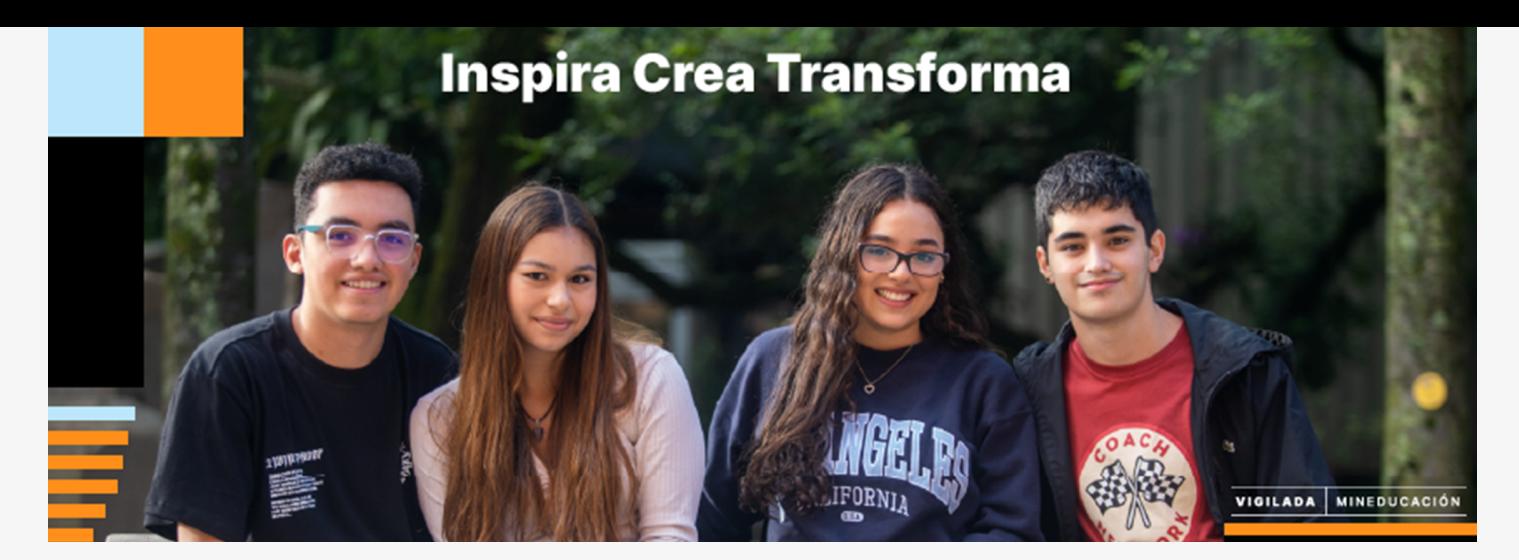

## **PASOS PARA RENOVAR TU FINANCIACIÓN EAFIT A TU ALCANCE**

Fecha de inicio trámites de renovación: 04 de diciembre de 2023

**Recuerda que debes estar a paz y salvo con los pagos de la financiación 2023-2**

Los datos del responsable de pago deben estar tan cual aparecen en el documento de identidad. Además, se debe actualizar la información financiera y Adjuntar los documentos soporte de ingresos **actualizados.**

#### **DILIGENCIA LA INFORMACIÓN SOLICITADA**

Ingrese a solicitar la renovación de la financiación en: *financiacion.eafit.edu.co/home*

**NOTA:** La financiación se aplica sobre el saldo de la matrícula.

#### **CUANDO ESTES SEGURO DE LOS VALORES A FINANCIAR**

#### **CONTAR CON LIQUIDACIÓN DE MATRÍCULA**

#### **RENUEVE LA SOLICITUD ANTERIOR**

Responsable de pago: digite su usuario, **(número de documento**) y contraseña del trámite anterior.

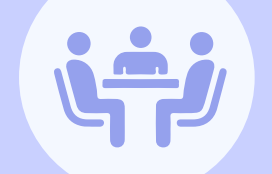

#### **INICIE SESIÓN**

Da clic en el botón **R** de renovar, ubicado al lado derecho de la última solicitud de financiación realizada en el 2023-2. \*Lee atentamente los términos y condiciones para la renovación y acepta. **05**

Antes de solicitar la financiación, asegúrese de tener aplicado becas, descuentos, reajustes y Antes de solicitar la financiación, asegurese de<br>tener aplicado becas, descuentos, reajustes y<br>ayudas externas como Sapiencia, Fondo EPM, Facturación a empresas, entre otras.

#### **GESTIONAR OTRAS FORMAS DE PAGO**

Todo estudiante que requiere la financiación debe contar con el documento de pago generado por el sistema.

**07**

**06**

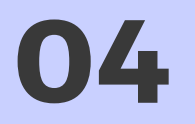

**03**

**01**

Elige el número de cuotas. Selecciona el porcentaje a financiar para el semestre 2024-1. Guarda y continúa.

#### **VALIDA LOS DATOS DEL ESTUDIANTE**

#### **EL AVALISTA DEBERÁ ACEPTAR SER PARTE DEL CRÉDITO**

# **FIN DEL TRÁMITE DE FINANCIACIÓN**

### **DOCUMENTOS SOPORTE DE INGRESOS QUE DEBEN ACTUALIZAR EL RESPONSABLE DE PAGO Y SU AVALISTA**

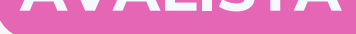

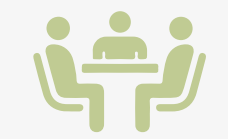

El avalista recibirá un enlace y contraseña provisional en su correo electrónico para continuar con la aceptación, actualiza la información personal, financiera y adjunta los documentos soporte de ingreso **actualizados. 09**

- Certificado Laboral con fecha de expedición inferior a 30 días, indicando fecha de ingreso, salario, tipo de contrato. En caso de ser a término fijo, indicar la fecha de terminación del contrato. (Si declara, adicionar declaración de renta, todos los documentos en un mismo PDF)
- Certificado del ingreso mensual con fecha de expedición inferior a 30 días, emitido por un Contador público y copia de la tarjeta profesional del Contador. Si declara renta complementar con la última declaración presentada. (Todos los documentos en sólo en PDF)

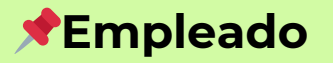

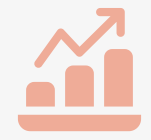

### **Independiente**

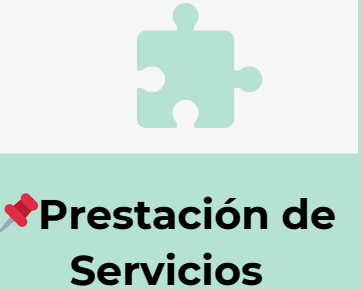

Certificado de la empresa a la cual presta los servicios con fecha de expedición inferior a 30 días, indicando fecha de ingreso, salario, tipo de contrato. (Si declara, adicionar declaración de renta, todos los documentos en un mismo PDF)

Valida muy bien los porcentajes a financiar y el saldo de la matrícula, Valida muy bien los porcentajes a<br>
financiar y el saldo de la matrícula,<br>
dado que **no se realizarán cambios en la financiación**. Acepta el reglamento de crédito y da

clic en el botón **Solicitar**.

#### **VERIFICA EL RESUMEN DE LA SOLICITUD**

Posteriormente la Universidad aplicará los porcentajes financiados en el saldo de la liquidación de matrícula para que el estudiante realice el pago de la cuota inicial. También se le enviará el plan de pagos a los correos digitados en el sistema.

Recuerda que el pago de la cuota inicial es el que te acredita como estudiante ACTIVO de la Universidad.

Una vez el avalista finalice el proceso de manera exitosa, el crédito quedará en estado **APROBADO Y FORMALIZADO.**

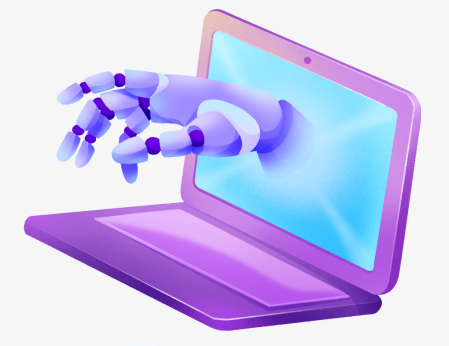